## **NeoPhotonics S500 Power Monitor Software Manual**

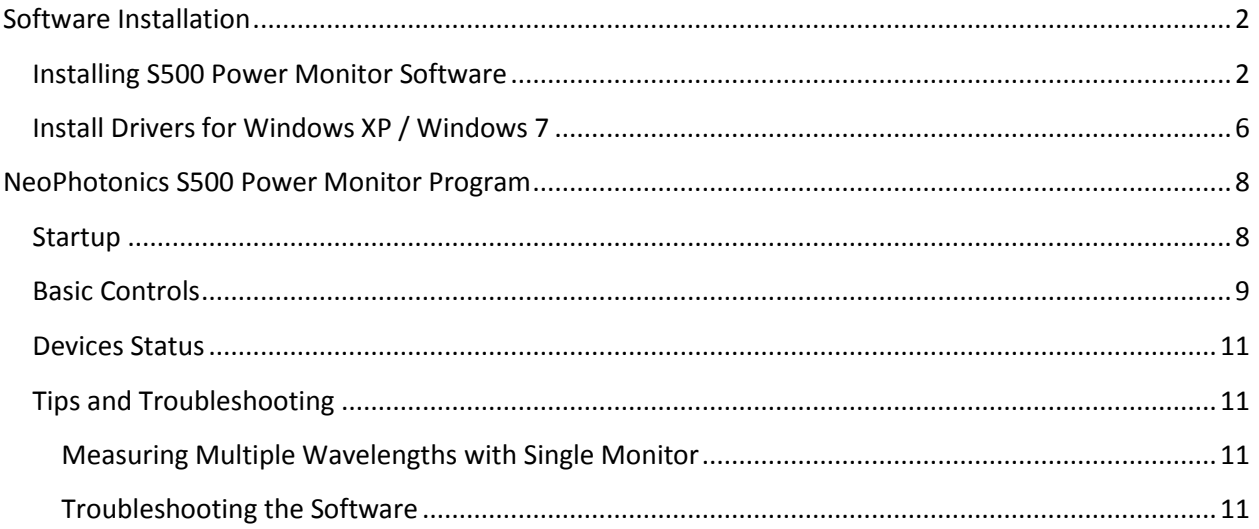

## <span id="page-1-0"></span>**Software Installation**

### <span id="page-1-1"></span>**Installing S500 Power Monitor Software**

- 1. Open NeoPhotonics folder provided by NeoPhotonics.
- 2. Choose installer folder->SETUP.EXE

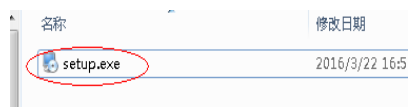

3. A welcome window coming out, click next.

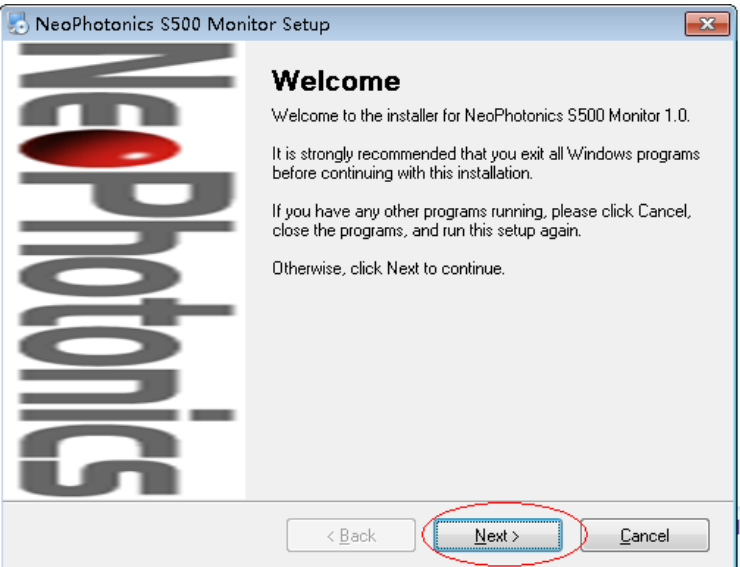

4. Input user information, then click next to proceed.

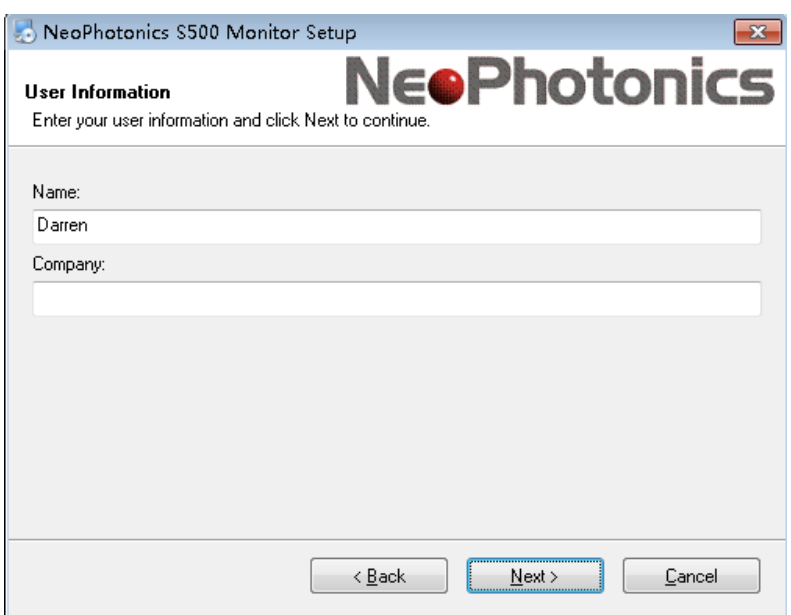

5. Select install directory, then click next.

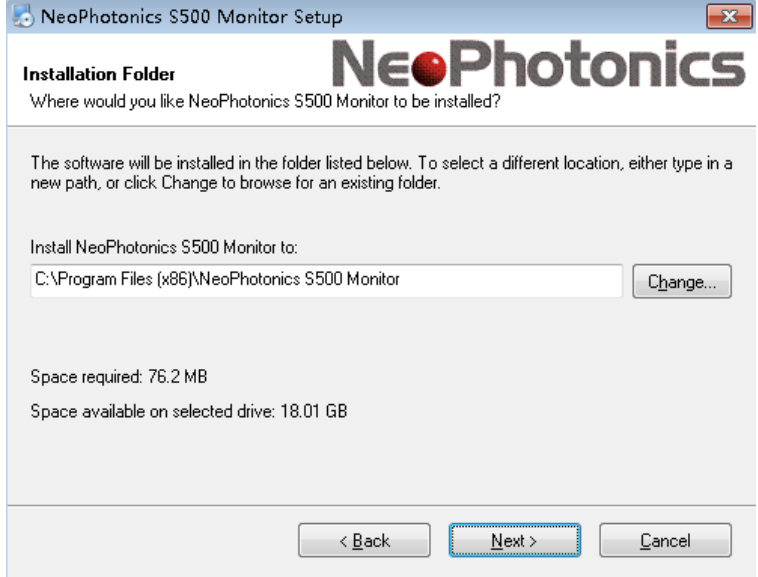

6. Select short cut folder information, then click next

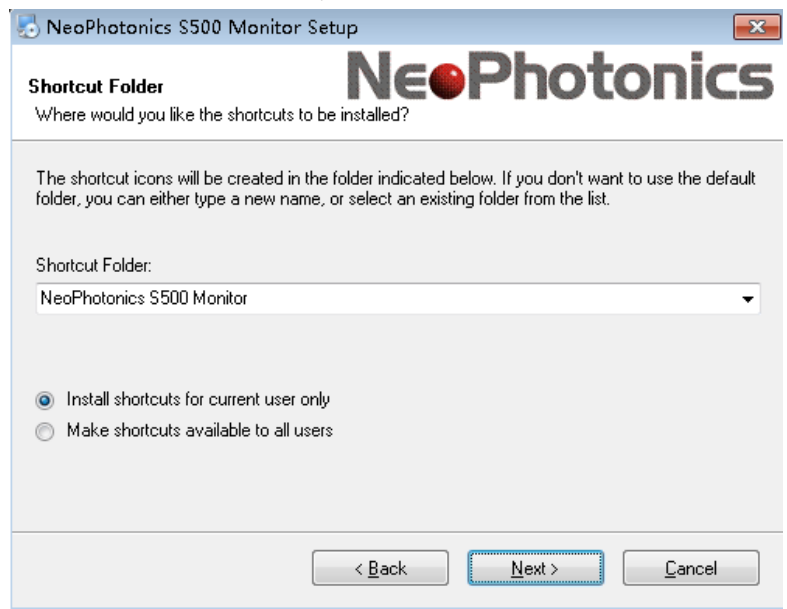

7. Click next to continue.

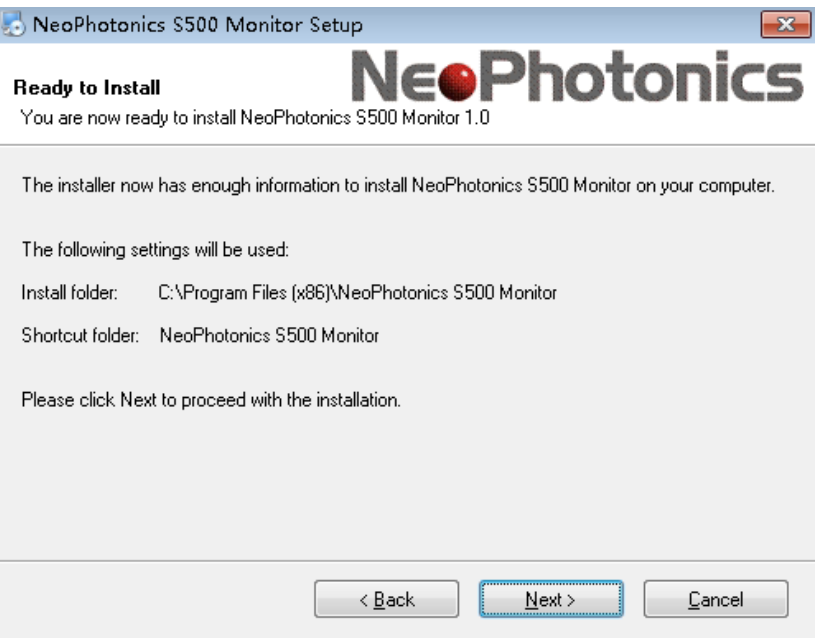

8. Click finish to complete the installation.

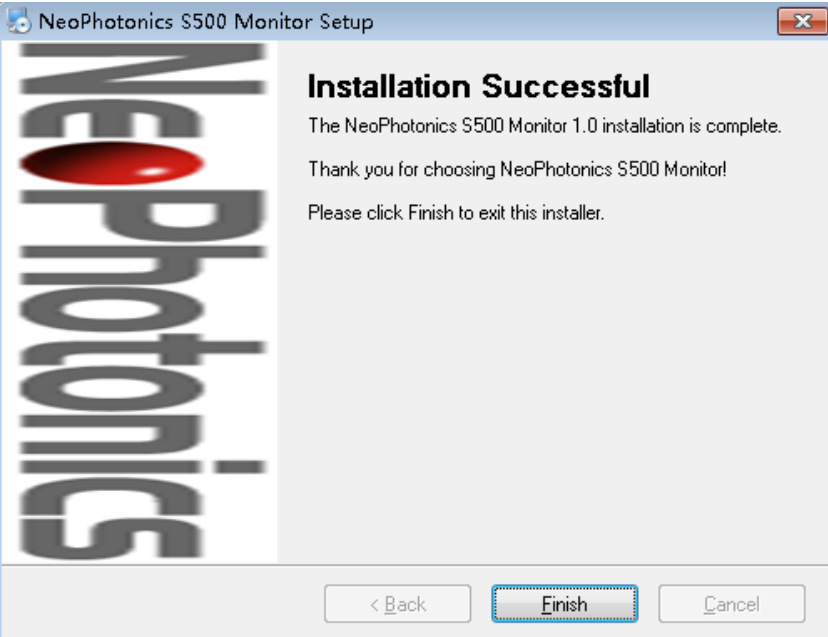

- 9. After program installed, you can find the files of USB Driver and NeoPhotonics S500 Power Monitor Software in the installation directory.
	- 1) Lib files

The folder contains the all the lib files related to development.

2) Manuals

The folder contains the relative document, including programmer guide and operation manual

3) Samples

The folder contains the source code sample provided by NeoPhotonics.

4) USB\_Driver

The folder contains the S500 device install driver.

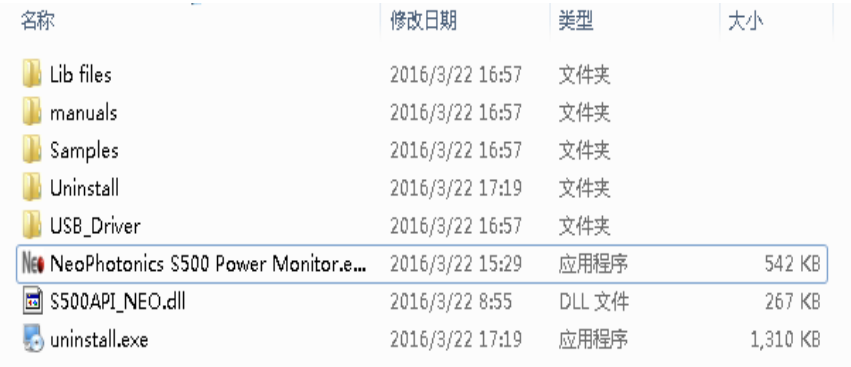

### <span id="page-5-0"></span>**Install Drivers for Windows XP / Windows 7**

Note: Driver needs to be installed for every new Series 500 device connected.

- 1. Plug in NeoPhotonics S500 Monitor. If Found New Hardware Wizard window pops up skip to step 7.
- 2. Right click on My Computer and select Properties.
- 3. Select the Hardware tab.
- 4. Select Device Manager.

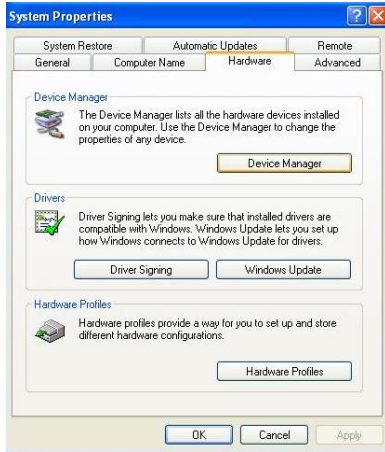

5. Click the + icon next to "Other Devices" and select "MSP430-USB Example".

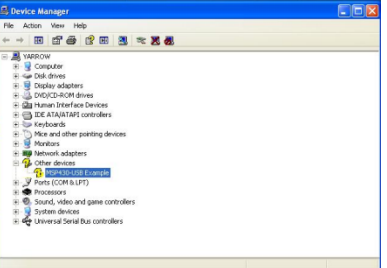

6. Right click "MSP430-USB Example" and select "Update Driver".

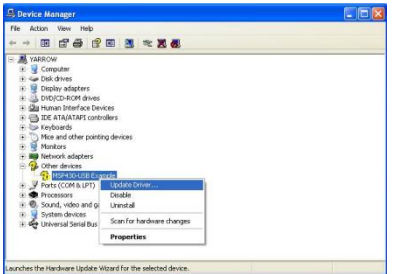

- 7. This will bring up New Hardware Update Wizard. Select "No, not at this time" and click Next.
- 8. Select "Install item from a specific location" and click Next.

9. Select "Include this location in the search" and browse to the folder where the driver is located. The driver for the Series 500 is located in the Driver subfolder within the NeoPhotonics folder sent with the software. (Example C:\Program\USB Driver). The driver will be the file "1CDC\_descTool.inf". Once the folder has been selected click Next.

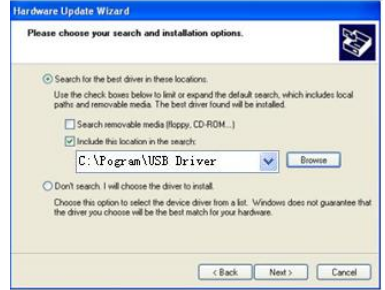

10. A window will pop up asking you to authorize the driver installation. Click Continue Anyway.

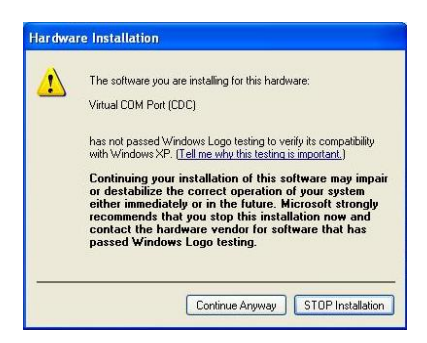

11. Once the driver has installed the following window will pop up. Click Finish.

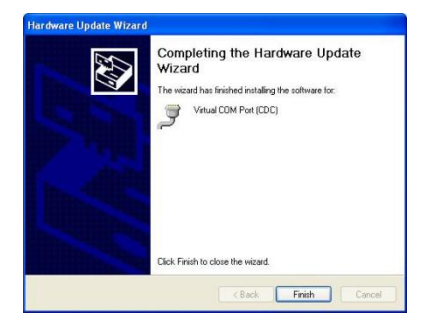

### **NeoPhotonics S500 Power Monitor Program**

<span id="page-7-0"></span>*Warning: Make sure the license file must be put in the "NeoLicense" folder.*

### <span id="page-7-1"></span>**Startup**

- 1. Plug in all NeoPhotonics S500 devices prior to starting the program.
- 2. Navigate to directory that you installed the software (default is on start menu) and double click the executable(Neophotonics S500 Power Monitor)

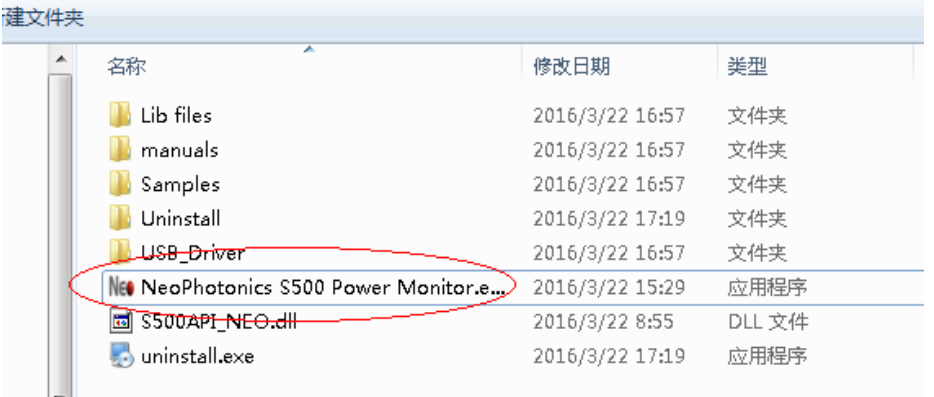

3. A Splash screen shown below would be pop up to indicate the program is scanning all the plugged in S500 prior to main frame coming out.

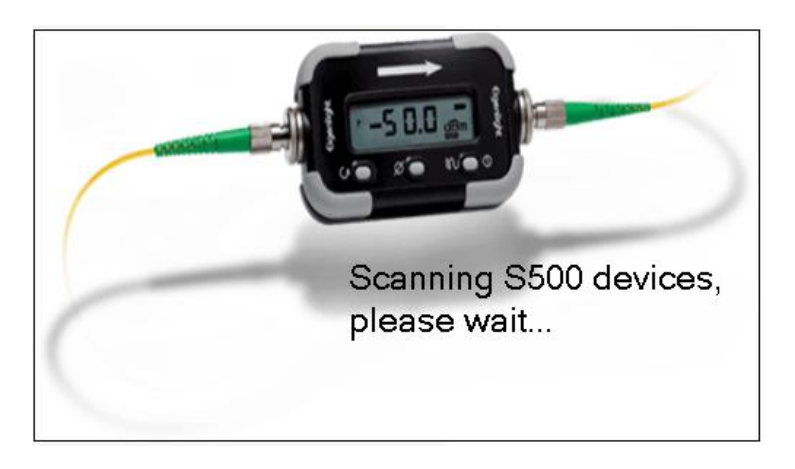

4. Program would find all the plugged in S500 devices and show the license status for each device on main frame screen, the licensed device show "Licensed" in green back color, other show "Not licensed" in red back color. (see following picture).

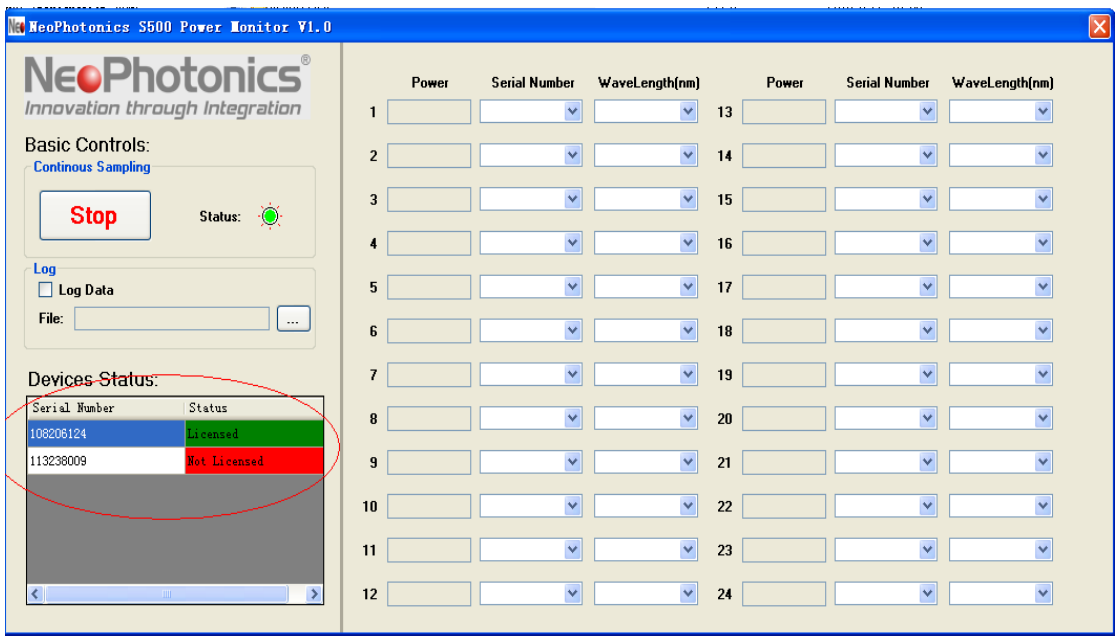

5. The software support up to 24 devices to make measurement simultaneously. Each licensed serial number showed in one drop-box.

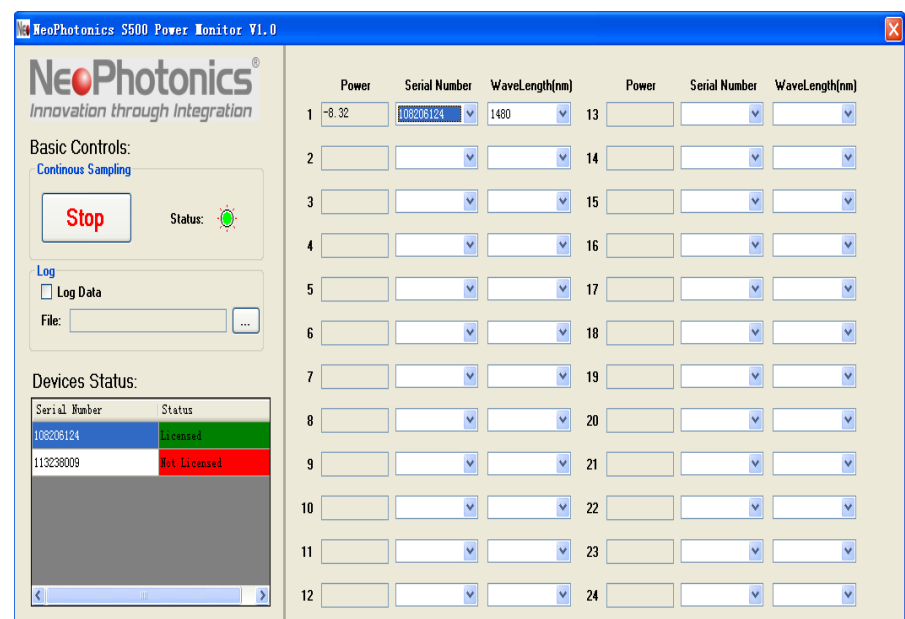

### <span id="page-8-0"></span>**Basic Controls**

1. Continuous sampling

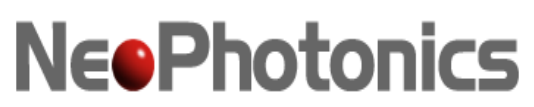

1) The Program would go to the continuous sampling status once the program main screen

coming out. The status showing  $\frac{\mathsf{Status:} \quad \circledcirc}{\circ}$  means continuous ampling

2) Stop continuous sampling stops sampling, then name of "Stop" would change to "Start". Click "Start" button to start to continuous sampling again. The status showing

 $\circledcirc$ means sampling stopped

- 2. Log
	- 1) The software support to record the measurement data into a file. Checked the "Log" box to start record the data the log file.
	- 2) The program takes data in order of channel number (1,2,3 and so on). This means that the more channels you are monitoring the longer it will take to refresh each individual channel.

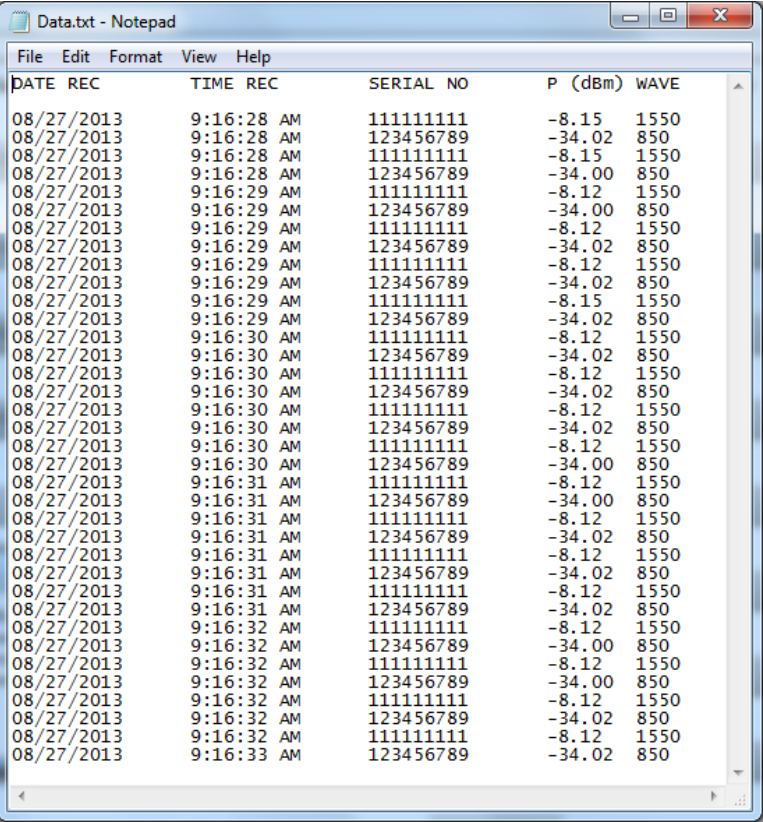

- 3. Select device to measure
	- 1) Choosing the serial number and selecting wavelength in wavelength drop box means to choose this device to start measurement
	- 2) If you want to stop taking data on a certain channel you must select a blank serial number from the drop down menu

Status:

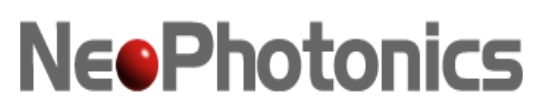

### <span id="page-10-0"></span>**Devices Status**

Display the licensed status for all the plugged devices. Make sure the license files should put in the "NeoLicense" folder.

### <span id="page-10-1"></span>**Tips and Troubleshooting**

### <span id="page-10-2"></span>**Measuring Multiple Wavelengths with Single Monitor**

 If a NeoPhotonics monitor was purchased calibrated at multiple wavelengths it is possible to cycle through the calibrated wavelengths in the program. It is possible to select the same serial number in different channels. Be aware that using a single monitor to measure multiple wavelengths will slow down the refresh rate of the program due to reconfiguration between measurements at each wavelength.

#### <span id="page-10-3"></span>**Troubleshooting the Software**

- Do not run multiple NeoPhotonics software applications simultaneously on the same computer or power monitor.
- Ensure that the monitors attached to the computer are registered to the software in use.
- Check that the log data code being entered is the correct code corresponding to the specific software serial number in use.
- Ensure that monitors are attached to an active USB port.
- NeoPhotonics does not support  $3^{rd}$  party USB hubs but if an external USB hub must be used, make sure that the hub is powered externally. Do not daisy chain/string together multiple Series 500 monitors to single powered USB slot on a computer.
- Do not rename COM ports in windows. Doing so may result in multiple monitors having duplicate names.
- If errors persist: unplug all monitors from computer, exit program. Then plug in monitors and restart program.